# **Guide de démarrage du Portail mondial**

**de BDO**

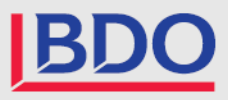

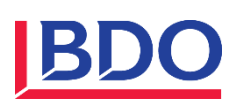

# **Guide de démarrage du Portail mondial de BDO**

Bienvenue au Portail mondial de BDO! Le nouveau Portail mondial de BDO est une plateforme de collaboration en ligne mise à la disposition du personnel professionnel de BDO pour faciliter les échanges avec les clients. Il s'agit d'un guichet central et sécurisé où les conseillers BDO et leurs clients peuvent stocker et partager des documents liés à une mission ainsi que des fichiers connexes et les modifier.

# **Pour commencer**

Vous recevrez un avis par courriel indiquant que vous avez reçu une invitation au Portail. Vous n'avez pas reçu de courriel? Vous pouvez tout de même accéder au portail en ouvrant une session à partir de votre compte Microsoft. [Pour ouvrir une session, cliquez ici.](https://bdogpca.sharepoint.com/)

**Si vous avez un compte Microsoft** – Vous utiliserez les mêmes renseignements d'ouverture de session que pour vos activités (comme pour Outlook), car le Portail est créé à partir de Microsoft SharePoint. (Remarque : BDO n'a pas accès au mot de passe de votre compte Microsoft.)

**Si vous utilisez un compte Gmail, Hotmail ou Yahoo,** vous utiliserez votre adresse électronique comme nom d'utilisateur. Pour chaque ouverture de session, un code d'accès unique vous sera envoyé par courriel.

# **Le Portal**

**Ajout d'un utilisateur**

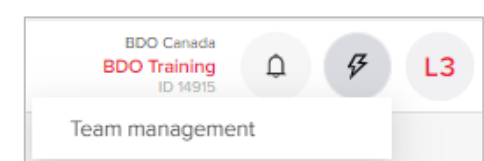

Si vous désirez

ajouter au Portail un utilisateur de votre société ou organisation à titre d'administrateur, cliquez sur l'icône d'éclair, puis sélectionnez « Gestion de l'équipe ».

Cliquez ensuite sur « Gestion des administrateurs de portail ». Les utilisateurs avec droits d'administrateur peuvent ajouter ou supprimer des utilisateurs.

Pour ajouter un utilisateur en lui accordant un accès à un projet particulier (par exemple relatif à une fin d'exercice), vous pouvez sélectionner le projet pour lequel vous désirez ajouter un utilisateur sous « Gestion de l'équipe ». Cliquez sur le symbole « Plus », puis saisissez son adresse de courriel.

# **Accès à vos documents**

Cliquez sur l'onglet « Documents » pour trouver vos documents d'entreprise ou de particulier, par exemple états financiers, déclarations de revenus ou lettres de BDO. Pour téléverser vos documents de déclaration de

revenus du particulier ou de fin d'exercice, consultez la rubrique sur la fonction Partage.

# **Avis par courriel**

Si vous voulez recevoir un avis lorsque des documents ont été téléversés vers le Portail, cliquez sur l'icône d'initiales, puis sélectionnez « Paramètres personnels ».

Sélectionnez « Nonfiction preferences ». Vous pouvez ajuster la fréquence et modifier les activités liées aux avis au moyen d'une touche de basculement (n'oubliez pas de cliquer sur « Enregistrer »).

**Chaque jour** – Un sommaire quotidien des documents téléversés et des tâches modifiées est envoyé à la fin de chaque jour ouvrable.

**Chaque semaine** – Un sommaire hebdomadaire des documents téléversés et des tâches modifiées est envoyé chaque vendredi.

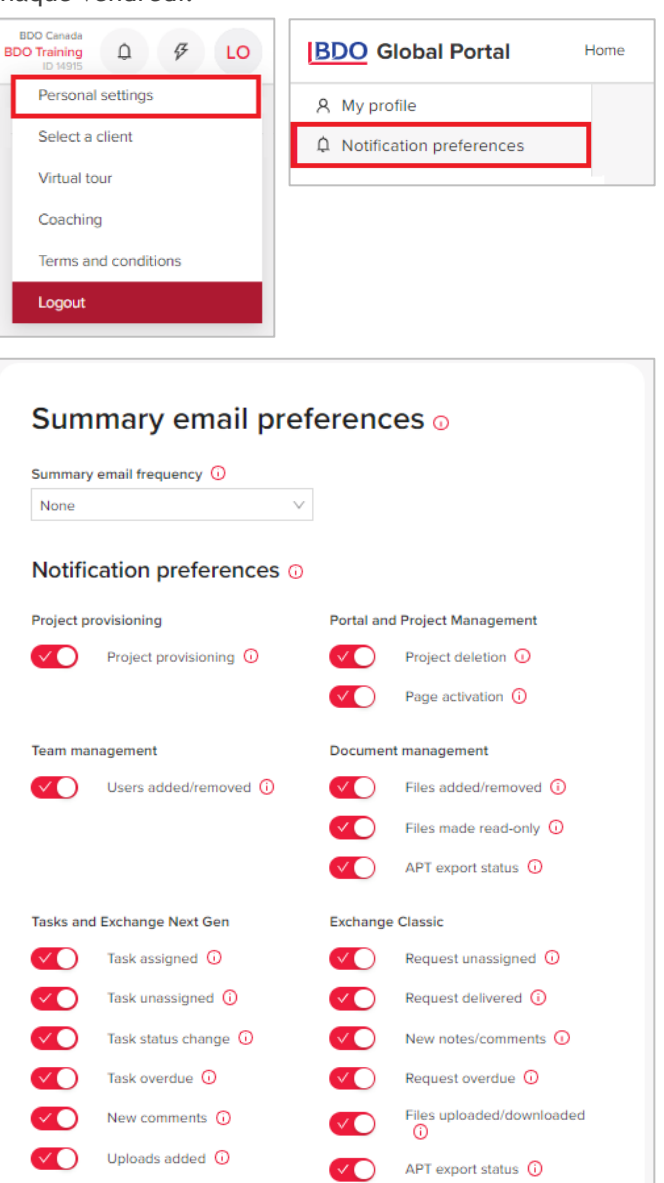

**BDO Canada s.r.l./S.E.N.C.R.L./LLP** | Guide de démarrage du Portail mondial BDO

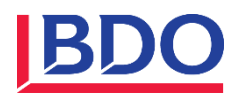

# **Comment fonctionnent les projets?**

Les projets peuvent être utilisés pour tous vos services, comme l'audit, les services liés à la fin de l'exercice, l'impôt, la tenue de livres et les services-conseils. Votre conseiller BDO créera un projet en fonction de vos besoins. Par exemple, pour les travaux liés à la fin de

l'exercice, il créera un projet intitulé « Fin d'exercice 20XX ». Votre conseiller BDO peut établir un projet « Confidentiel » qui sera visible uniquement des utilisateurs invités à ce projet. Vous pouvez utiliser

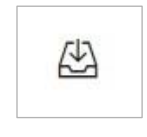

cette fonction pour accorder un accès à certains employés de votre bureau ou à certains membres de votre famille.

### **Exchange Next Gen**

Vous désirez envoyer vos informations de fin d'exercice? Pour ce faire, cliquez sur le bouton « Exchange Next Gen » pour ouvrir l'application Exchange. Votre conseiller a indiqué dans une tâche tous les documents que vous devez lui fournir. Pour ajouter des documents, il suffit d'ouvrir une demande et d'y glisser et déposer vos documents pour les copier à partir de votre ordinateur.

La page d'accueil d'Exchange Next Gen vous permet de visualiser les documents qui ont été attribués et de connaître le nombre de documents remplis. Vous pouvez filtrer les documents par délégué, état et date d'échéance.

Vous devez attribuer des tâches à votre personnel? Rendez-vous à l'affichage de liste, choisissez les tâches que vous voulez modifier et sélectionnez le bouton « Modifier ».

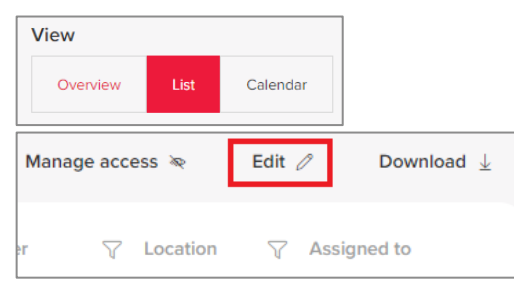

Cliquez sur les tâches que vous désirez attribuer, puis sélectionnez les utilisateurs à partir d'une liste d'utilisateurs.

Assurez-vous de sélectionner « Envoyer la demande » après avoir téléversé les documents. Vous pouvez également utiliser la fonction « Envoyer plusieurs demandes ».

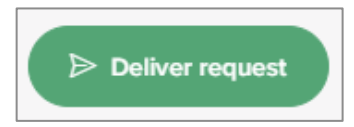

# **DocuSign**

BDO a intégré DocuSign au Portail pour vous permettre de signer des documents pour BDO où que vous soyez! Vous saurez qu'un document qui vous a été attribué nécessite votre signature lorsqu'il est accompagné d'une icône de crayon.

Vous n'aurez pas besoin d'un nouvel identifiant ou d'un nouveau mot de passe. DocuSign est lié au Portail et utilise les mêmes informations de connexion que celui-ci.

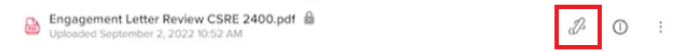

Lorsque vous cliquez sur le document, on vous demande de le signer (vous devriez voir une ligne verte à côté du document). Pour ce faire, vous devez suivre les étapes ci-dessous :

- 1. Lorsque vous cliquez sur la ligne verte, vous êtes dirigé vers la page DocuSign où vous devez accepter les conditions lorsque vous utilisez cette fonction pour la première fois.
- 2. Après avoir cliqué sur « Continuer », un numéro générique de timbre d'autorisation s'affiche (dans le coin supérieur gauche de chaque page).

*(suite)*

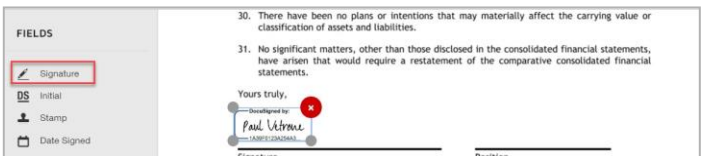

- 3. Cliquez ensuite sur « Champs », à gauche, sur l'icône de signature (crayon).
- 4. Un encadré orange intitulé « Signer » apparaît. Vous devrez le déposer sur la page où vous désirez apposer votre signature (à n'importe quel endroit sur la première page; vous pourrez déplacer l'encadré avant d'enregistrer). Votre timbre de signature sera ensuite inséré dans le document (vous pouvez modifier le style, y ajouter votre signature manuscrite ou téléverser une signature si vous en avez déjà une en format PDF dans votre ordinateur).
- 5. Cliquez sur « Choisir et signer ». La signature sera ajoutée en format image dans le document avec le numéro de timbre.
- 6. Après avoir ajouté votre signature, cliquez sur « Terminer ». Vous serez ensuite redirigé vers le Portail.

BDO Canada s.r.l./S.E.N.C.R.L., une société à responsabilité limitée constituée au Canada, est un cabinet membre de BDO International Limited, une société à responsabilité limitée par garantie du Royaume-Uni, et fait partie du réseau international de BDO de cabinets membres indépendants.

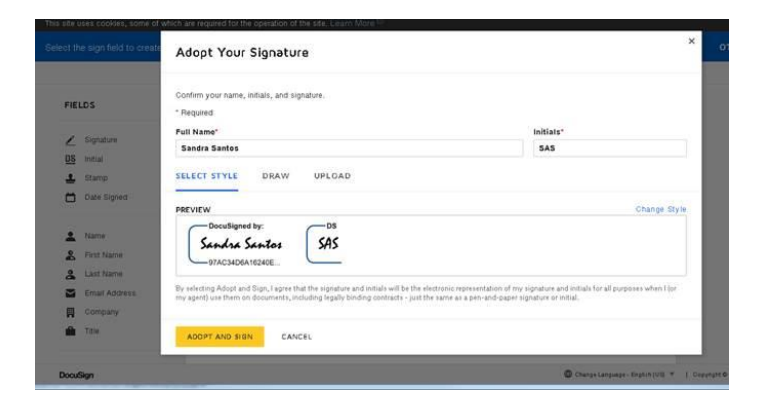

# **Vous avez des questions?**

Si vous éprouvez des difficultés avec le Portail, veuillez communiquer avec votre conseiller BDO. Vous ne savez pas de qui il s'agit? Rendez-vous à la page d'accueil et communiquez avec l'une des personnes figurant à la section des contacts chez BDO.

# **Configuration requise**

Nous vous recommandons d'utiliser l'un de ces navigateurs modernes :

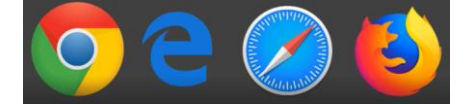

- Google Chrome
- Microsoft Edge
- Safari
- Mozilla Firefox

Internet Explorer (IE) n'est pas pris en charge.

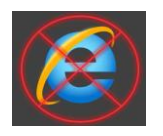

# **Dépannage**

Vous recevez le message d'erreur suivant lors de votre connexion :

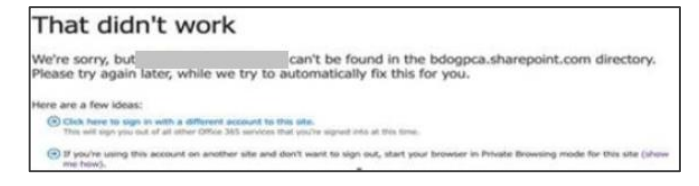

#### **Résolution :**

1. Assurez-vous que l'adresse électronique dans le message d'erreur corresponde à l'adresse électronique fournie au représentant BDO et à

l'adresse à laquelle vous avez reçu le message d'invitation.

2. Si l'adresse électronique correspond, veuillez le signaler à votre représentant BDO.

# **Si vous rencontrez l'un des problèmes d'accès suivants :**

Le message d'erreur suivant s'affiche à la connexion.

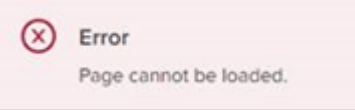

Le dossier « Documents » ou « Exchange » est vide.

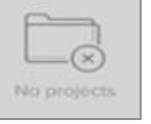

• Vous ne pouvez pas accéder à un projet auquel vous êtes affecté.

### **Veuillez suivre les étapes suivantes :**

(Les instructions peuvent varier d'un navigateur à l'autre. Veuillez utiliser Internet ou l'aide du navigateur pour trouver les étapes qui conviennent à votre navigateur).

1. Ouvrez portail.bdo.ca dans une nouvelle fenêtre incognito.

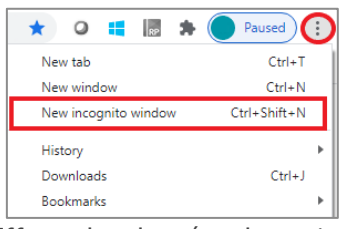

2. Effacez les données de navigation et mémoire cache, puis actualisez le portail.

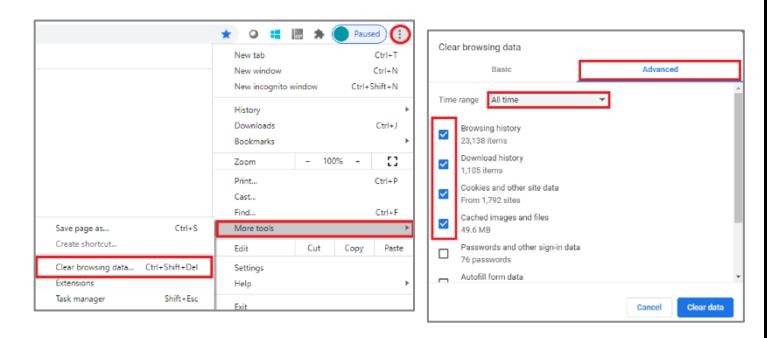

3. Si les deux étapes ci-dessus ne fonctionnent pas, veuillez ajouter login.microsoftonline.com à la liste des « Sites autorisés à utiliser des cookies » (ou la

terminologie employée pour le navigateur), puis actualisez le portail.

- a) Cliquez sur les trois points dans le coin supérieur droit de Chrome -> Paramètres -> Confidentialité et sécurité -> Cookies et autres données de site.
- b) Assurez-vous que la case « Autoriser tous les cookies » est cochée, sinon faites-le.
- c) Sous « Sites autorisés à utiliser des cookies », ajoutez login.microsoftonline.com.

# **Avez-vous besoin de soutien technique?**

Si vous avez besoin de soutien, veuillez remplir le formulaire de demande d'assistance en cliquant [ici e](https://www.bdo.ca/fr-ca/special-pages/global-portal/)t un membre de l'équipe des TI de BDO se fera un plaisir de vous aider.

Si vous souhaitez parler à un membre de l'équipe TI, veuillez composer le numéro ci-dessous.

1 888 236-0009

Heures du soutien technique : De 8 h 30 à 19 h (HE) Du lundi au vendredi